### Ghid de pornire rapidă pentru utilizare cu aplicația Xerox® Intelligent Filer

#### **DESCR IER E**

Xerox® Intelligent Filer este o aplicație din Xerox Gallery App care permite utilizatorilor să extragă date și să clasifice documentele cu ușurință. Folosind o gamă de sisteme de clasificare și extragere care au fost personalizate pentru tipuri de documente tip facturi, chitanțe și extrase de cont, Intelligent Filer vă procesează documentele scanate și vă sugerează un tip de document pe baza conținutului. Apoi, folosind șabloanele predefinite sau personalizate, Intelligent Filer sugerează un nume de document și o locație în folder pe baza datelor care au fost extrase din document și apoi încărcate în arhiva Cloud aleasă – OneDrive, MS365/SharePoint, Google Drive, DocuShare Go US sau DocuShare Go EU.

De asemenea, Intelligent Filer este compatibilă cu Xerox Single SignOn pentru un proces de conectare rapid și eficient.

#### **Cerințe de dispozitiv**

Xerox® Intelligent Filer este compatibilă cu gama de dispozitive Xerox® AltaLink® și Xerox® VersaLink®. În contextul acestui ghid, termenul "dispozitiv" este utilizat drept sinonim și poate fi schimbat cu dispozitiv multifuncțional și imprimantă.

Toate dispozitivele AltaLink® și VersaLink® necesită următoarele:

- Trebuie să aibă activată Xerox® Extensible Interface Platform® (EIP). Dispozitivele trebuie să fie compatibile cu versiunea 3.7 sau mai nouă a EIP.
- Dispozitivele trebuie să permită funcția de scanare.
- Trebuie să fie activată Xerox® ConnectKey® App Installation (Weblet Install Policy).
- Verificați dacă dispozitivul poate comunica prin Internet.

#### **Notă:**

Unele rețele necesită un proxy pentru a comunica prin Internet.

Dacă pe dispozitiv este activată opțiunea Verificare SSL, verificați dacă certificatele de securitate sunt încărcare pe dispozitiv.

În mod implicit, certificatele Xerox® Solutions sunt preîncărcate pe toate dispozitivele AltaLink® și VersaLink® dotate cu tehnologia 2016 Xerox® ConnectKey®.

Pentru informații suplimentare despre setările menționate, consultați asistența online a Xerox App Gallery la:<https://www.support.xerox.com/en-us/product/xerox-app-gallery>

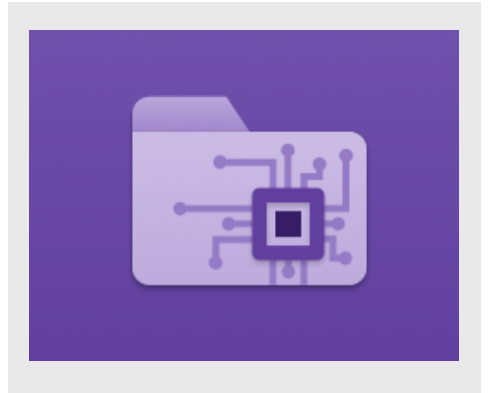

#### **IN ST ALAR EA IN T ELL IG EN T F ILER**

La următoarele proceduri se presupune că ați creat un cont Xerox App Gallery. Dacă nu aveți acces la un cont în Xerox App Gallery, consultați Ghidul de pornire rapidă al aplicației Xerox App Gallery pentru instrucțiuni legate de crearea unui cont.

Pentru instrucțiuni detaliate privind adăugarea unui dispozitiv și adăugarea sau instalarea de aplicații în contul dvs. Xerox App Gallery, consultați linkurile la documentații de la sfârșitul acestui ghid.

# **Xerox**

#### **IN ST ALAR EA DE APLIC AȚ II DIN GALERIE DIN PORTALUL WEB AL XEROX APP GALLERY (APLICAȚII PLĂT IT E)**

- 1. Accesați URL-ul pentru Xerox App Gallery: [https://appgallery.services.xerox.com](https://appgallery.services.xerox.com/)
- 2. Selectați Log In (Conectare).
- 3. Introduceți o adresă de e-mail corectă și o parolă.
- 4. Din fila Devices (Dispozitive), adăugați o Multifunction Printer (Imprimantă multifuncțională).
- 5. În fila All Apps (Toate aplicațiile), selectați aplicația dorită.
- 6. Selectați butonul Subscribe (Abonare).
- 7. Acceptați Acordul de licență pentru utilizatorul final (EULA) aferent aplicației.
- 8. Selectați Checkout (La casă).
- 9. Completați datele de facturare și selectați Place Order (Plasare comandă).
- 10. Selectați Done (Gata).
- 11. Verificați-vă căsuța de e-mail pentru confirmarea achiziției.

#### **INSTALAREA UNOR APLICAȚII DIN GALERIE PRIN PORTALUL WEB XEROX APP GALLERY (VERSIUNEA DE PROBĂ A APL ICAȚ IILO R )**

- 1. Accesați URL-ul pentru Xerox App Gallery: [https://appgallery.services.xerox.com](https://appgallery.services.xerox.com/)
- 2. Selectați Log In (Conectare).
- 3. Introduceți o adresă de e-mail corectă și o parolă.
- 4. Din fila Devices (Dispozitive), adăugați o Multifunction Printer (Imprimantă multifuncțională).
- 5. În fila All Apps (Toate aplicațiile), selectați aplicația dorită.
- 6. Selectați butonul Install (Instalare).
- 7. Prin clic pe acest buton apare ecranul Install Trial (Instalare versiune de probă).
- 8. Selectați dispozitivul/dispozitivele pe care doriți să încercați aplicațiile, apoi selectați Install (Instalare).

#### **CONFIGURAREA APLICATIILOR DIN GALERIE PENTRU CONECTARE UNICĂ: APLICATIA APARE ÎN XEROX WORKPLACE SUITE**

Important: Administratorii Xerox® Workplace Suite trebuie să efectueze operațiunile de mai jos. Dacă nu dețineți drepturi de administrator pentru Xerox Workplace Suite, contactați administratorul corespunzător pentru a efectua următorii pași de configurare ai administratorului:

- 1. Lansati Xerox<sup>®</sup> Workplace Suite.
- 2. Faceți clic pe Settings (Setări).
- 3. Selectați Single Sign-On (Conectare unică).
- 4. Dacă aplicația pe care tocmai ați cumpărat-o apare în listă, faceți clic pe aceasta și selectați Exchange Keys (Schimb chei).
- 5. Astfel veți trimite o solicitare prin e-mail către Xerox SSO Apps.
- 6. Administratorul aplicațiilor SSO va trimite apoi un e-mail către administratorul Xerox Workplace Suite cu cheia necesară.
- 7. Administratorul Xerox® Workplace Suite va introduce cheia publică aferentă aplicației.

SSO se activează pentru aplicație. Utilizatorii pot opta pentru utilizarea sign-on unic la prima încercare de conectare.

#### **CO N F IG UR AR EA APLICAȚ II LO R DIN GALERIE PENTRU CONECTARE UNICĂ: APLICAȚ IA** *N U* **A PAR E ÎN L IST A X ER O X WO R KPLACE SU IT E**

Important: Administratorii Xerox® Workplace Suite trebuie să efectueze operațiunile de mai jos. Dacă nu dețineți drepturi de administrator pentru Xerox Workplace Suite, contactați administratorul corespunzător pentru a efectua următorii pași de configurare ai administratorului:

- 1. Lansați Xerox® Workplace Suite.
- 2. Faceți clic pe Settings (Setări).
- 3. Selectați Single Sign-On (Conectare unică).
- 4. Dacă aplicația pe care tocmai ați cumpărat-o nu apare în listă, faceți clic pe Action (Acțiune) > New (Nou).
- 5. Completați câmpurile Description (Descriere), Publisher (Editor) și Publisher Email address (Adresă e-mail editor), precum și App ID (ID aplicație) și Redirect URL (URL redirecționare).

Aceste informații trebuie să facă parte din descrierea din ecranul Detalii al aplicației în App Gallery. Dacă acestea nu sunt disponibile, contactați creatorul aplicației.

- 6. Selectati Send (Trimitere).
- 7. Faceți clic pe aplicație și selectați Exchange Keys (Schimb chei).
- 8. Astfel veți trimite o solicitare prin e-mail către Xerox SSO Apps.
- 9. Administratorul aplicațiilor SSO va trimite apoi un e-mail către administratorul Xerox Workplace Suite cu cheia necesară.
- 10. Administratorul Xerox Workplace Suite va introduce cheia publică aferentă aplicației.

SSO se activează pentru aplicație. Utilizatorii pot opta pentru utilizarea sign-on unic la prima încercare de conectare.

#### **CO N F IG UR AR EA G ALER IEI DE APLICAȚ II:**

Înainte de a putea rula Intelligent Filer pe dispozitivul/dispozitivele Xerox® trebuie să configurați aplicația folosind configurația din galeria de aplicații. Când instalați aplicația pentru prima dată vi se va solicita să specificați arhiva Cloud la care ați dori să conectați aplicația – OneDrive,

#### MS365/SharePoint, Google Drive, DocuShare Go US sau DocuShare Go EU.

Dacă selectați MS365/SharePoint trebuie să furnizați numele site-ului. De exemplu, dacă adresa URL pentru MS365/SharePoint este: [https://examplecompany.sharepoint.com/](https://examplecompany.sharepoint.com/Documents/JohnDoe)

[Documents/JohnDoe](https://examplecompany.sharepoint.com/Documents/JohnDoe), trebuie să introduceți Documents (Documente) sau

Documents/JohnDoe (Documente/Ion Popescu) drept site, în funcție de nivelul la care doriți să vă configurați aplicația. Nu trebuie să specificați numele gazdei.

Dacă alegeți OneDrive, Google Drive sau DocuShare Go, nu trebuie să specificați un site. După ce completați câmpul/câmpurile, aplicația este pregătită pentru instalare. Dacă doriți vreodată să schimbați arhiva Cloud sau site-ul MS365/SharePoint, trebuie doar să vă conectați la App Gallery, să localizați și să faceți clic pe Intelligent Filer, apoi să selectați butonul Configure (Configurare) de lângă pictograma aplicației.

Notă: Pentru orice modificare făcută configurării în App Gallery aplicația trebuie reinstalată pe dispozitiv(e).

Dacă aveți întrebări despre câmpurile de configurare ale galeriei de aplicații consultați site-ul de asistență pentru clienți al aplicației, pentru a obține detalii suplimentare. La finalul acestui ghid se găsește un link în acest sens.

#### **CONFIGURAREA TIPULUI DE DOCUMENT**

Intelligent Filer este în prezent compatibilă cu următoarele tipuri de documente – facturi, chitanțe, avize de predare, contracte, extrase

de cont, corespondență și diverse. Fiecare tip de document are un șablon implicit, configurat anterior, pentru numele documentului și locația folderului.

Numele implicit al documentului este ceea ce definește numele documentului, care poate include termeni sau caractere statistice, precum și variabile care se vor popula automat cu valorile cheie extrase din documentele scanate.

© 2023 Xerox Corporation. Toate drepturile rezervate. Xerox®, ConnectKey®, AltaLink® și VersaLink® sunt mărci comerciale ale Xerox Corporation în Statele Unite și/sau în alte țări. BR38840

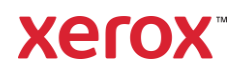

## **P O R N I R E R A P I D Ă** Xerox® Intelligent Filer

Locația implicită a folderului definește unde în arhiva Cloud va fi îndosariat documentul. Atât numele implicit al documentului, cât și locația implicită a folderului sunt unice pentru fiecare tip de document.

Dacă doriți să personalizați numele implicit al documentului și locația implicită a folderului:

- 1. Din ecranul principal al dispozitivului Xerox, deschideți Intelligent Filer.
- 2. După ce se deschide aplicația, apare politica de confidențialitate Xerox. Dacă acceptați, ajungeți la ecranul de autentificare, care are la bază arhiva Cloud pentru care ați configurat aplicația.
- 3. Introduceți acreditările și conectați-vă.
- 4. După ce v-ați conectat, apare ecranul de scanare. Derulați până în partea de jos a ecranului și selectați Configuration (Configurare).

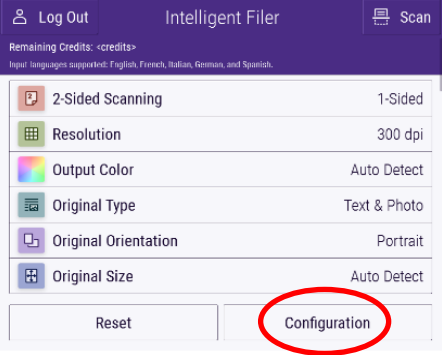

5. Apare ecranul de configurare cu o listă cu tipurile de documente compatibile. Acestea sunt toate activate în mod implicit.

> Notă: Dacă dezactivați un tip de document, nu va apărea în lista de sugestii după ce finalizați o scanare.

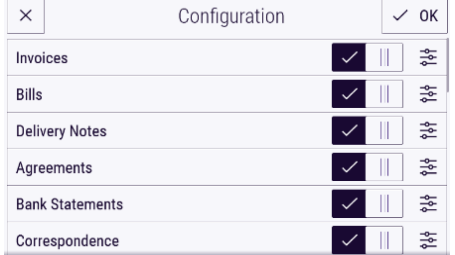

6. Pentru a personaliza un tip de document, selectați butonul de setări spre partea dreaptă a comutatorului.

- 7. Apare ecranul cu setări pentru tipul de document, cu câmpurile nume implicit și locație implicită.
- 8. Pentru a edita numele implicit, trebuie doar să faceți clic pe câmpul text nume implicit. Dacă doriți să adăugați variabile, selectați butonul Variable (Variabilă) din partea dreaptă pentru a se afișa lista cu variabilele disponibile pentru tipul de document specific. Variabilele pe care le adăugați vor fi substituenți până la finalizarea unei scanări.

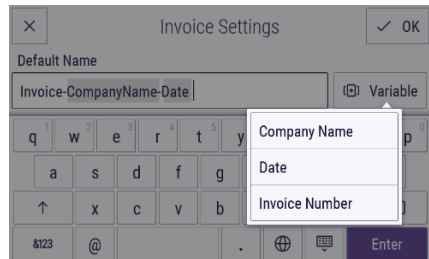

- 9. Pentru a schimba locația implicită, selectați butonul Change (Modificare) pentru a naviga prin lista de foldere.
- 10. Pentru a seta numele și locația implicite actualizate, selectați OK.

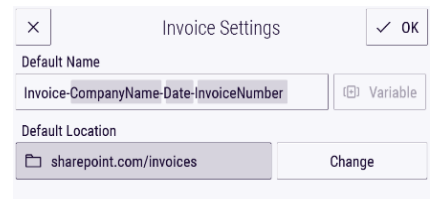

#### **SCANAREA ȘI ÎNDOSARIEREA UNUI DOCUMENT**

- 1. Din ecranul principal al dispozitivului Xerox, deschideți Intelligent Filer.
- 2. După ce se deschide aplicația, apare politica de confidențialitate Xerox. Dacă acceptați, ajungeți la ecranul de autentificare, care are la bază arhiva Cloud pentru care ați configurat aplicația.
- 3. Introduceți acreditările și conectați-vă.
- 4. După ce v-ați conectat, apare ecranul de scanare.
- 5. Dacă doriți să modificați configurarea tipului de document, vedeți secțiunea de mai sus privind Configurarea tipului de document.
- 6. Configurați setările de scanare și introduceți documentul în încărcător sau în rola de alimentare.
- 7. Selectați Scan (Scanare).
- 8. Intelligent Filer va scana și procesa documentul.
- 9. După finalizarea procesării, aplicația vă va sugera un tip de document. Dacă doriți să modificați tipul de document, selectați doar altul din listă. În caz contrar, selectați **Next** (Înainte).

Notă: Dacă aplicația nu poate sugera un tip în funcție de documentul pe care l-ați scanat, vi se va oferi totuși o listă cu tipuri de documente din care să alegeți.

- 10. Apoi, aplicația va sugera un folder de destinație, care are la bază folderul implicit setat în configurare. Notă: Dacă aplicația nu poate sugera un folder de destinație sau dacă nu aveți acces la cel sugerat, vi se va solicita să
- selectați un folder. 11. Dacă doriți să selectați un alt folder sau să creați un folder nou, puteți face această acțiune în această etapă.
- 12. Selectati Next (Înainte).
- 13. Ecranul Document Name (Nume document) apare cu un nume sugerat, care are la bază numele implicit al documentului care a fost setat în configurare.
- 14. În acest moment, variabilele setate pentru numele implicit al tipului de document se populează cu datele din documentul scanat. Dacă aplicația nu poate găsi o valoare pentru o variabilă, va rămâne necompletat.
- 15. Puteți modifica numele selectând câmpul text. După ce sunteți mulțumiți cu tipul de document, numele și locația acestuia, selectați Done (Gata) pentru a încărca documentul în arhiva Cloud.
- 16. După ce se încheie încărcarea, aveți opțiunea de a scana un alt document de același tip în același folder sau de a închide fluxul de lucru.

#### **ASIST EN Ț Ă**

Baza de cunoștințe Xerox App Gallery [https://www.support.xerox.com/support/xerox](https://www.support.xerox.com/support/xerox-app-gallery/support/enus.html)[app-gallery/support/enus.html](https://www.support.xerox.com/support/xerox-app-gallery/support/enus.html) Documentația galeriei de aplicații Xerox [https://www.support.xerox.com/support/xerox](https://www.support.xerox.com/support/xerox-app-gallery/documentation/enus.html)[app-gallery/documentation/enus.html](https://www.support.xerox.com/support/xerox-app-gallery/documentation/enus.html) Site-ul de asistență pentru clienți [https://intelligentfiler.support.xerox.com](https://intelligentfiler.support.xerox.com/)

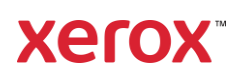